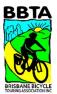

## Adding and Editing a Ride on the BBTA Web Site

There are two ways to add a ride to the Calendar

- 1. QuickEvent quick as in quick to add to the calendar. Any member can add a QuickEvent.
- 2. **Full Event** allows a lot more flexibility to the ride you set up. Full events let you record attendance and are great for regular weekly rides. You need extra permissions on the web site to set up a full event. Ride leaders are given this permission and anybody else who asks can get it too.

Whichever way you add a ride you need to use a web browser. You cannot add a ride to the calendar using the phone app. You can use a web browser on your phone but it is much easier using a bigger screen on a PC or tablet.

It is often easier to set up a ride as a QuickEvent first then convert it to a full event. You can also ask the committee to convert your QuickEvent to a full event for you. Rides must ultimately be set up as a full event so we can turn on the attendance tracking features. Tracking attendance is required by our insurance to verify a rider was on a club ride should we ever need to make a claim.

## **Quick Start**

## Setting up a Ride as a QuickEvent

- 1. Open up a web browser and login to the BBTA web site <a href="https://bbta.org/">https://bbta.org/</a>
- 2. Go to the Ride Calendar.
- 3. Click on:

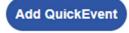

If you don't see this button, it means you are not logged in.

4. Fill in the details, remember to set the **Registrant Type** to **Everyone** otherwise people will get lots of confusing errors if they try to register! (see below for explanations on what to enter) then click:

## Adding a Ride as a Full Event

- 1. Login to the BBTA web site <a href="https://bbta.org/">https://bbta.org/</a>
- 2. Click on Control Panel (top right of the screen)
- 3. Under the Website tab click on Rides
- 4. On the Rides Manager page Click Add then Event and fill in the details on the different tabs.

If you want to set up a regular weekly ride don't try to use the ride details pages to create multiple activities or event repeats. Instead use the create multiple copies feature in the Rides Manager page. See the Basic Info section (page 7) and the part on creating regular weekly rides at the end of this document for more details.

## **QuickEvent Details**

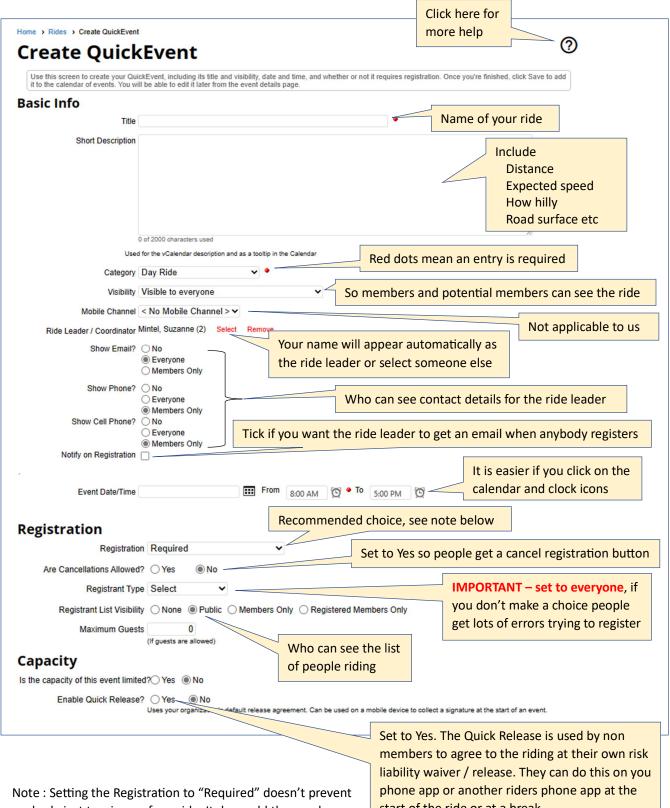

anybody just turning up for a ride. It does add the words Registration Required to the ride on the calendar and ensures everyone will have a button to register for the ride. start of the ride or at a break.

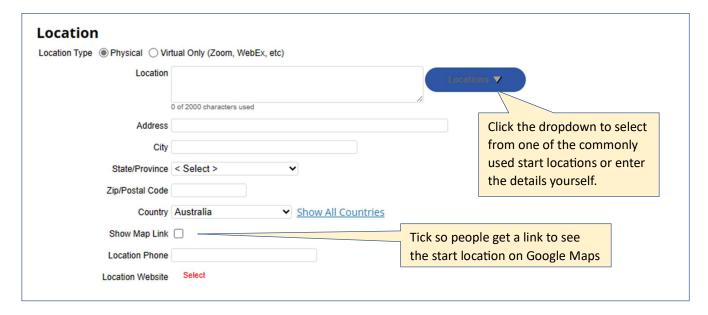

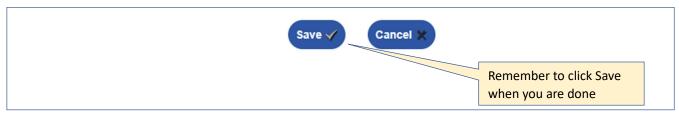

### **Ride Grading System**

BBTA rides and tours are graded by the Ride Leader according to our grading system that classifies the pace and terrain encountered on the ride. Please include a pace and hill grading in the ride description using the following system:

#### Pace grading

L = Leisurely pace (speedo average up to 15kph)

S = Steady pace (speedo average 15-17kph)

M = Moderate pace (speedo average 18-20kph)

B = Brisk pace (speedo average 21-23kph)

MF = Moderately fast (speedo average 24-26kph)

Q = Quick (speedo average 27-29kph)

F = Fast pace (speedo average 30kph plus)

#### Hill grading

- 1 = Basically flat (uphill stretches are few and far between)
- 2 = Some hills (more than 2/3 of the ride is on flat terrain; steep climbs are short, and few and far between)
- 3 = Moderate hills (up to 1/3 of the ride is uphill; may include long or steep climbs, but not long and steep)
- 4 = Serious hills (mostly hills AND/OR includes one or two climbs comparable to, but not more difficult than Mt Coot-tha)
- 5 = Challenging (contact ride leader for details)

### To Change the Details of a Ride You Created as a QuickEvent

- 1. Open up a web browser and login to the BBTA web site <a href="https://bbta.org/">https://bbta.org/</a>
- 2. Go to the Ride Calendar
- 3. Click on the ride you want to modify. See the details below for how to use that screen to modify the ride

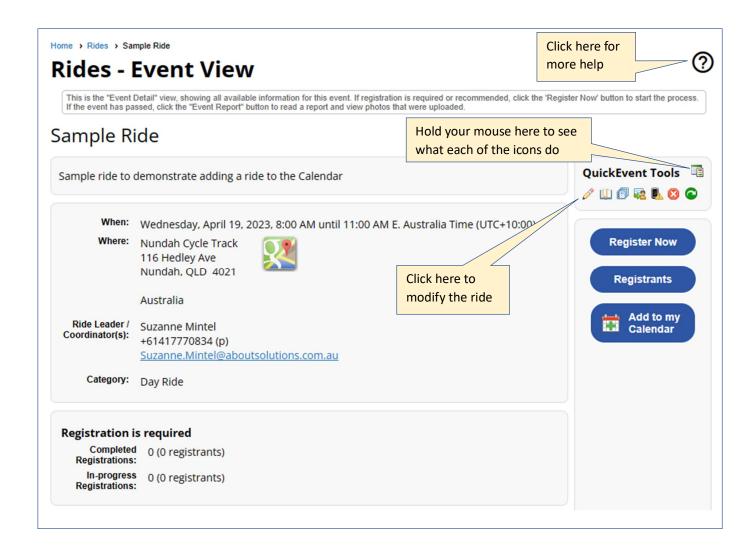

## Setting up a Ride as a Full Event

There are two ways of creating a ride as a full event.

- 1. Create the ride as a QuickEvent first then convert it to a full event.
- 2. Create a full event from scratch on the Rides Manager screen.

You need extra permissions on the web site to set up a full event. Ride leaders are given this permission and anybody else who asks can get it too.

## Changing a Ride from a QuickEvent to a Full Event

- 1. Open up a web browser and login to the BBTA web site <a href="https://bbta.org/">https://bbta.org/</a>
- 2. Go to the Ride Calendar
- 3. Click on the ride you want to modify.
- 4. Click on the convert QuickEvent to Full Event magic wand icon see below

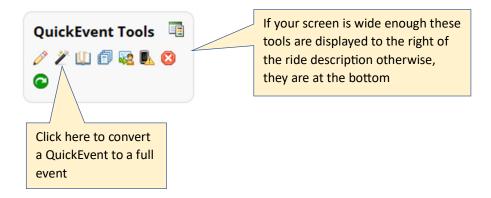

5. Your ride has now been turned into a full event. To edit it click Show admin options

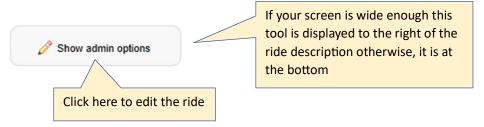

6. See the section about Editing a Full Event using the Admin Panels (page 9) later in this document for more information about editing a ride.

# **Creating a Full Event from Scratch**

Open up a web browser and login to the BBTA web site <a href="https://bbta.org/">https://bbta.org/</a>

1. Click on Control Panel in the top right of the screen.

If you don't see Control Panel you are either not logged in or don't have the extra permissions you need. Contact the committee and ask for those permissions

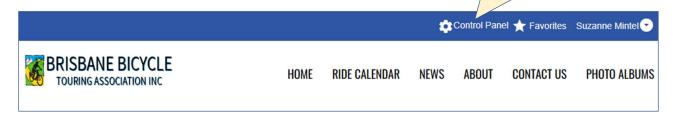

2. Under the Website tab click on Rides.

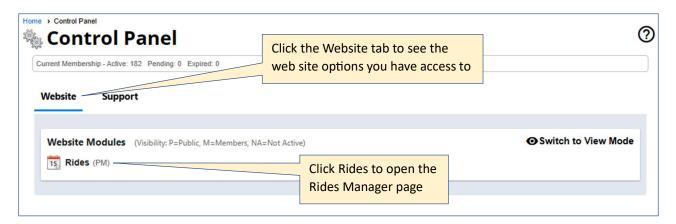

3. Click the Add dropdown then Event to add a new full event.

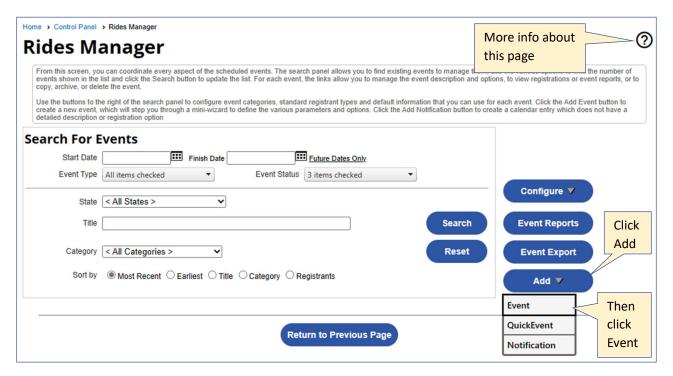

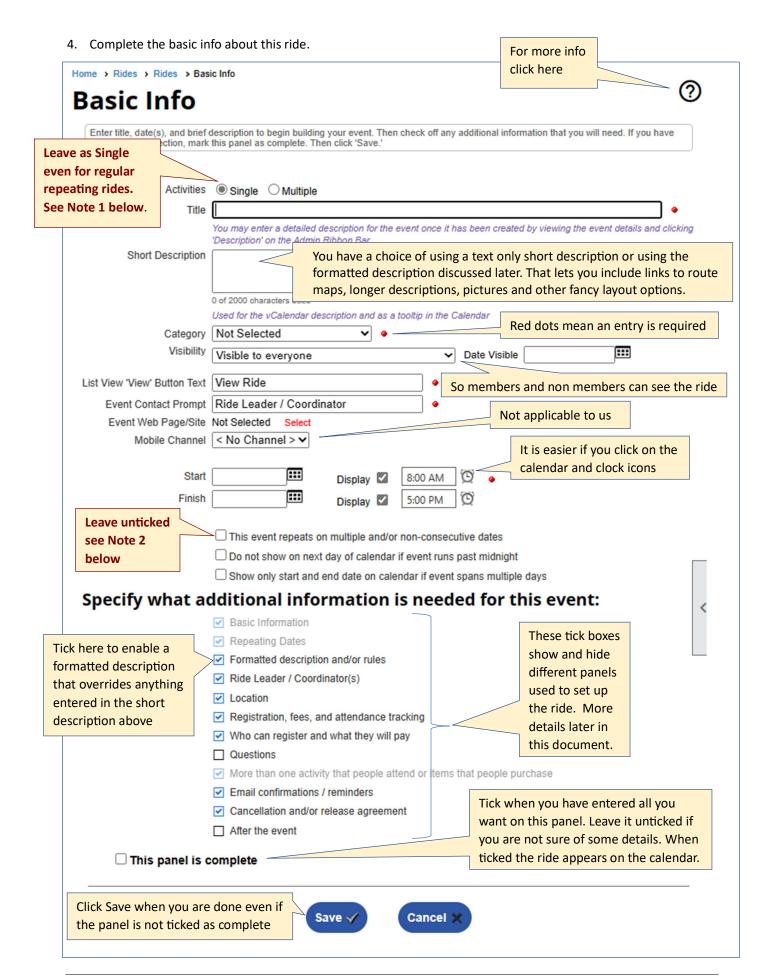

After you click Save you are taken to the Admin Panels screen for the ride.

**Note 1**: Most of our rides will be a Single Activity. A multiple activity event lets people register for some of the activities available but not others. It might be useful for regular weekly rides but you need to manually create each instance of the ride. There is an easier way to set up regular weekly rides described in the section on using the Rides Manager Screen later in this document. If we had an event over several days with a selection of rides to choose from each day then we could make it a multiple activity ride.

**Note 2**: Leave "This event repeats on multiple and/or non-consecutive dates" unticked for most of our rides / events. Ticking here lets you set up other dates for this ride / event but registration implies attending all dates. It isn't useful for regular weekly rides where people ride some weeks but not others. It could be useful for a bike maintenance course held some evenings over several weeks. An entry on the calendar appears for each evening and when people register, they register for all evenings at once.

See later in this document for more help about how to use the rides manager page.

## **Editing a Full Event using the Admin Panels**

However, you create a full event this is how you update a ride using the Admin Panels.

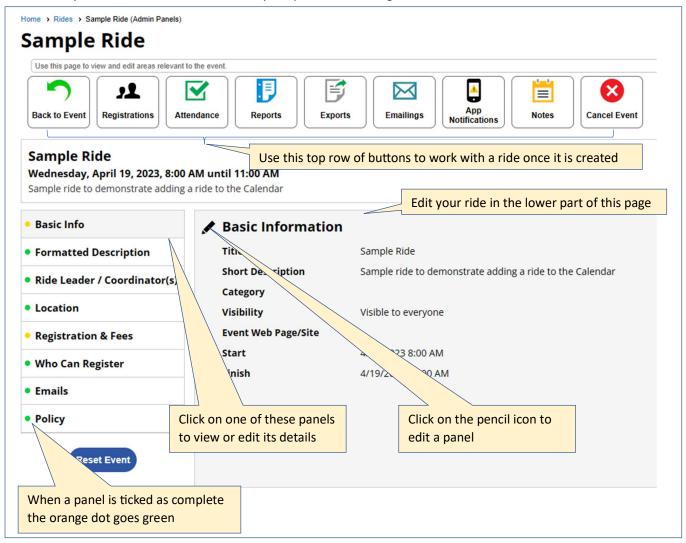

### Using the buttons at the top

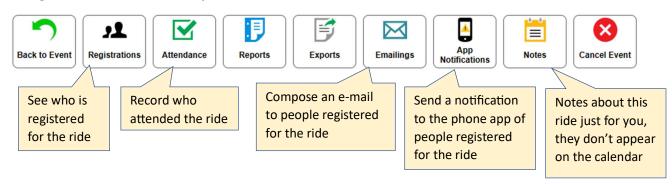

#### Notes about each Panel

#### **Basic Info**

Refer to the previous section (page 7) for details about this panel.

### **Formatted Description**

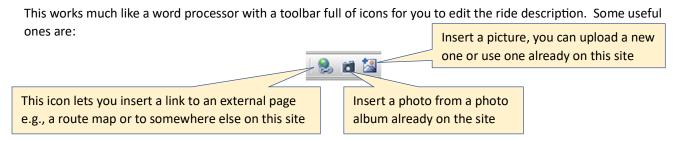

### **Ride Leader / Coordinators**

Rides can have more than one leader / coordinator.

Once selected you must click the Add button then the Save button otherwise they won't be added.

Similarly, when you update a ride leader's details you need to click both the Update button and then the Save button.

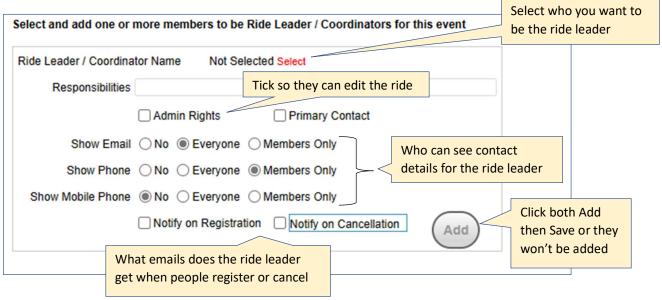

#### Location

Works just like the Location information described in Adding a QuickEvent earlier (page 3) in this document.

### **Registration & Fees**

Recommend setting at least the following

- Registration : Required
- Avoid Duplicate Registrations : Yes
- Track Attendance: Yes (so we can confirm who was on a ride in the unlikely event of an insurance claim)

### **Who Can Register**

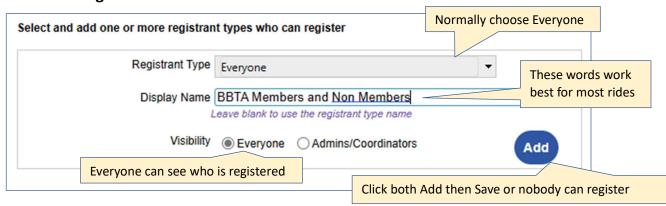

#### **Emails**

You can have the system automatically send reminders about this ride to either all members or just registered riders on specified dates.

### **Policy**

The following settings are recommended

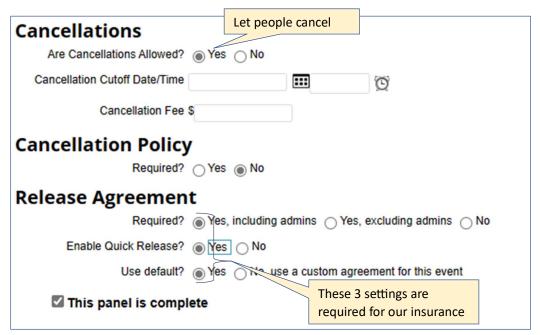

## **About the Rides Manager Screen**

You use the Rides Manager screen to search for Rides entered in the system. Once you have found the ride you are interested in you can edit its details or copy it to future instances of the same ride.

You need extra permissions on the web site to get to the Rides Manager page. Ride leaders are given this permission and anybody else who asks can get it too. The committee wants as many people as possible adding rides to the calendar.

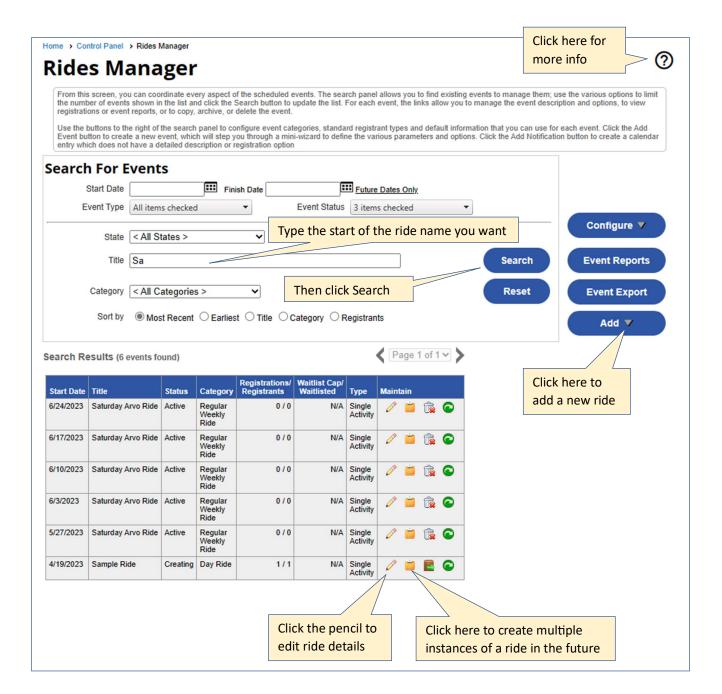

## **Regular Weekly Rides**

### To set up a regular weekly ride:

- 1. Create the first instance of the ride following the instructions above.
- 2. Find the ride on the Rides Manager page then click the copy ride icon that looks like a clipboard

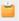

3. Use the screen that pops up to set up the future instances you want.

### To extend a regular weekly ride further into the future:

- 1. Find the last instance of ride on the Rides Manager page.
- 2. If you need to change anything like start time edit that instance to the new values.
- 3. Click on the copy ride icon that looks like a clipboard.
- 4. Use the screen that pops up to set up the future instances you want.